# FORELAND 4.0: USER GUIDE.-

FORELAND 4.0 is a tool to facilitate analysis of goods traffic<sup>1</sup> at the ports of Valencia, Sagunto and Gandía. Its aim is therefore to provide detailed <u>up-to-date statistical information on the activity</u> of **Valenciaport**.

The current version of FORELAND 4.0 offers three independent data models with traffic detail according to the type of goods:

- CONTAINERISED CARGO traffic.
- Traffic according to the MODE of PRESENTATION of the GOODS.
- VEHICLE traffic.

In turn, each block or model has two reports. The first provides information on a monthly basis, while the second provides accumulated annual data.<sup>2</sup> At the bottom of the report there is a button to move from one page to the next.

## I.-CONTENT.-

The information provided in each of the three models is detailed in the following chart:

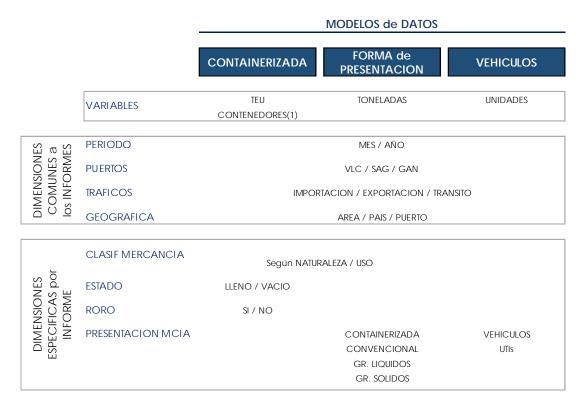

## **II.- STRUCTURE of the REPORTS.-**

<sup>&</sup>lt;sup>1</sup> In tonnes without including the equipment tare.

<sup>&</sup>lt;sup>2</sup> Annual data for the current year up to the last available month.

The three reports have been designed by following the same template, in which the available space is divided into three areas, as shown below:

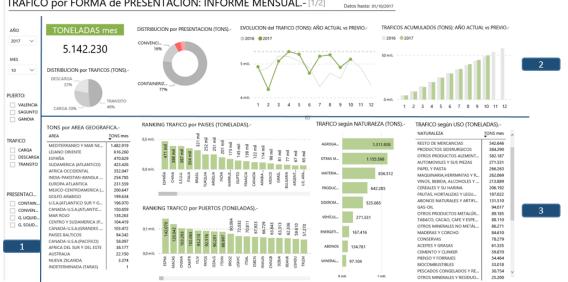

TRAFICO por FORMA de PRESENTACION: INFORME MENSUAL - [1/2]

#### **AREA 1.- SELECTORS:**

The selectors are filters that enable the user to characterise the traffic with the aim of refining the level of analysis.

The main difference with respect to the filters described below in AREA 3 is that the selectors enable the user to combine multiple filter options between the different categories. This is shown in the example below:

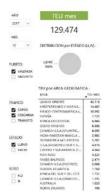

Using different selectors, in this example the report will show us the containerised cargo traffic for:

- Year= 2017 •
- Month= October •
- Port= Valencia
- TRAFFIC=Loading and unloading
- Status: Full •
- By all means (Ro-Ro yes and no) •

## Considerations on the selectors:

i.- Temporal: Year and month.

It is necessary to select a month and a year.

- Multiple years selected or none: in both cases the "multiple" label will be displayed in the box. It will not cause an error, but will provide information for the latest year, although this will not be indicated.
- Multiple months selected or none: if we select several, it will provide the data for the latest month. If we do not select a month the model will not respond.

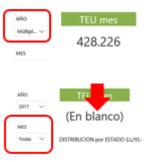

#### ii.- Other selectors:

We can select one, several, all or none of the options within a category. All and none of the variables selected will provide the same result (in the initial example, Ro-Ro traffic is not selected and the model displays all of the information, whether it is Ro-Ro traffic or not).

## AREA 2.- INFORMATION SPACE:

This provides the general information on the different types of traffic for each perspective defined (total value, monthly evolution, traffic distribution, etc.) in each of the reports.

The graphs included in the information space do not enable the user to filter the model information.

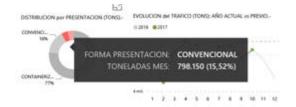

Important: Additional information is displayed when hovering the mouse over the report.

## AREA 3.- TRAFFIC DETAIL:

Provides detail for each of the additional variables defined:

- Geographical: at three levels, Area, country and port.
- Type of goods: nature and usage.

The graphs used in this part of the report enable additional filters to be applied to the model.

We can select two or more elements <u>in a single</u> <u>graph</u>. The picture shows the detail of the five main outbound cargo ports.

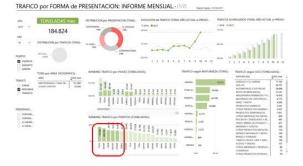

In all types of graphs used, the information is presented in descending order as default. However, the tables allow the user to reverse the order, in ascending order or alphabetically.

Moreover, all graphs have an icon [ $\Box$  "focus mode"] [1] in the upper right corner that allows the user to enlarge the graph to full screen. In focus mode we can make a selection [2] that

will be maintained when we return to the report by clicking on [ Volver al informe ] [3] in the upper left corner.

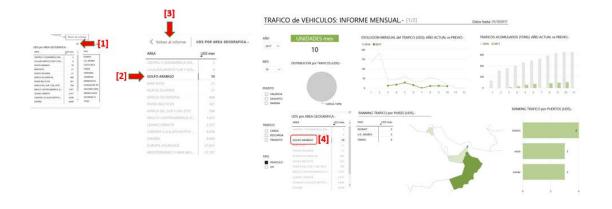

## **III.- OTHER FUNCTIONS.-**

## i.- Navigating the report:

In the grey area at the bottom of the report there is a [1] <u>page</u> button and an option [2] to see the model <u>full screen</u>.

| [1]        |    |   |   |   | [2] |
|------------|----|---|---|---|-----|
| < 1 de 2 > | in | y | f | È | 2   |

## ii.- Navigating within a graph:

By right clicking on some of the graph elements a new menu will open with three options:

- Show data
- Include
- Exclude

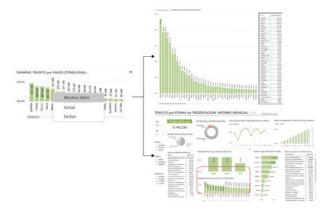

<u>Show data</u>: this opens the graph full screen and includes a table with details of the information.

<u>Include / exclude</u>: this shows or hides the information selected on the graph selected.

Using this option does not apply a filter to the report, it only hides or displays information.

To undo the include/exclude, use the **refresh** option of the **browser**.

# iii.- Share

The tool used to prepare the report also allows users to share all of its content.

|--|